## Ricoh 5<sup>th</sup> Color Station

## Creating the 5<sup>th</sup> Color Layer – White, in Adobe InDesign

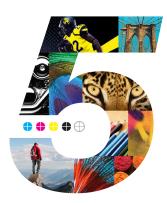

This tutorial will explain and demonstrate how to create and use a **White** Spot Color on **Dark Colored Media**.

In this example, a swatch and layer will be created in InDesign, which will allow for the type and pattern of this invitation to be printed with **White Toner**.

Before areas of the file are applied, begin by creating a New Color Swatch, which Fiery<sup>®</sup> Command WorkStation will use when applying the White Toner.

**1.** Open or create the InDesign (or Illustrator) file you are looking to enhance with White Toner.

## 2. Create a New Color Swatch.

- a. Name the swatch "White."
- b. Select "**Spot**" for the Color Type.
- c. It's recommended to choose a color that stands out, such as 100% Magenta, to easily see where the White will print.

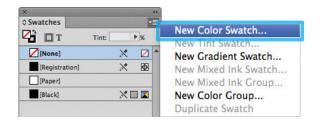

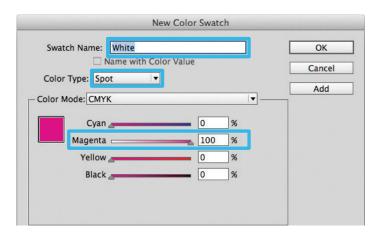

3. The White / Magenta Spot Color will represent the White Toner.

| Swatches       |               | *= |  |
|----------------|---------------|----|--|
| ₽ П П          | Tint: 100 🕨 % |    |  |
| None]          | ×             | ^  |  |
| [Registration] | ×E            | Ð  |  |
| White          | 0             |    |  |
| [Paper]        |               |    |  |

4. The amount of toner density can be adjusted in the color panel

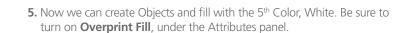

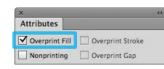

White vector on Dark Colored Media

White Toner (Single Pass)

Dark Colored Media

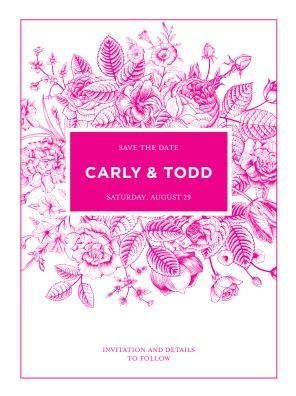

6. Export / Save file as a PDF/X-4, (PDF1.6 or newer).

|                                                       |                      | Export                                                                                                    | Adobe PDF                        |                    |
|-------------------------------------------------------|----------------------|----------------------------------------------------------------------------------------------------|----------------------------------|--------------------|
| Adobe PDF Preset:                                     | eset: [PDF/X-4:2008] |                                                                                                    |                                  |                    |
| Standard: PDF/X-4:2010                                |                      | <b> •</b>                                                                                                    | Compatibility: Acrobat 7 (PDF 1. | 6) 🔻               |
| General                                               | General              |                                                                                                    |                                  |                    |
| Compression<br>Marks and Bleeds<br>Output<br>Advanced | Description:         | : Use these settings to create Adobe PDF documents that are to be<br>checked or must conform to PDF/X-4:2008, an ISO standard for<br>graphic content exchange. For more information on creating PD<br>X-4 compliant PDF documents, please refer to the Acrobat User<br>Guide. Created PDF documents can be opened with Acrobat and |                                  | for<br>PDF/<br>ser |

on the Density Scale.

- a. From the Menu bar select "Window" then "Color" to display the Color Panel. If the Density Scale is not displayed, select *Show Options.*
- b. Drag the Density Scale or enter the percentage in the box to adjust the density.

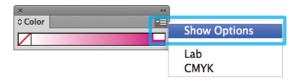

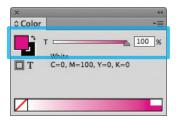

| • Pages                       |                          |  |  |
|-------------------------------|--------------------------|--|--|
| O Spreads                     |                          |  |  |
| Options                       |                          |  |  |
| Embed Page Thumbnails         | View PDF after Exporting |  |  |
| Optimize for Fast Web Vie     | ew Create Acrobat Layers |  |  |
| Create Tagged PDF             |                          |  |  |
| Export Layers: Visible & Prin | ntable Layers 🔍          |  |  |
| Include                       |                          |  |  |
| Bookmarks                     | Non-Printing Objects     |  |  |
| Hyperlinks                    | Visible Guides and Grids |  |  |
| Interactive Elements: Do No   | ot Include               |  |  |

Refer to "Printing the 5<sup>th</sup> Color from Fiery<sup>®</sup> Command WorkStation" for steps on Printing PDFs.

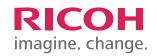